## **ANR EVENT SERVI**

MICHIGAN STATE UNIVERSITY EXTENSION

# EMS – Configure Quotas

(This document is not fully accessible. If you required an accessible document please contact ANR Event Services at 517-353-3175 or [events@anr.msu.edu.](mailto:events@anr.msu.edu))

Creating quotas allows you to set limits or minimums on the number of registrants allowed to register for your event or specific option.

To set up a quota follow these steps.

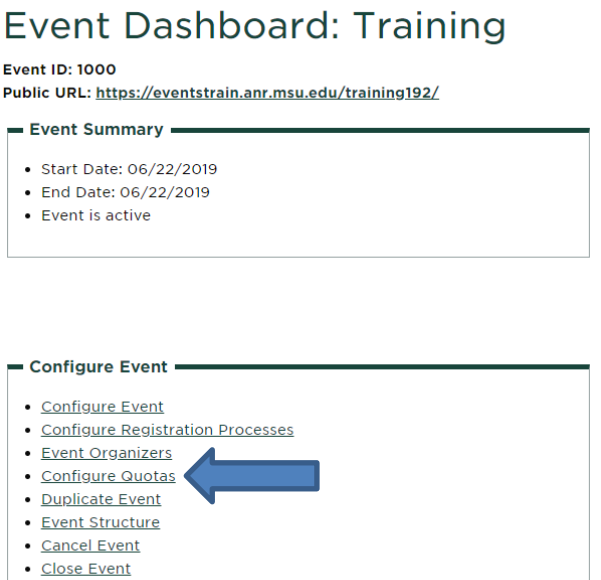

1. **Constant of the event dashboard click Configure** on the event dashboard click Configure

Quotas in the Configure Event box.

- 2. Select the Scope of Quota.
	- a. Entire Event means the quota will be created across the event regardless of how many registration processes you might have.
	- b. One Registration Process means the quota will be specific to one process.
		- i. If you want a quota on two registrations but not a third registration process, contact ANR Event Services at [events@anr.msu.edu](mailto:events@anr.msu.edu) during the build process for assistance in making sure the event is built to how you want the quota to work.
	- c. If you only have one registration process, either answer will do.
- 3. Select the correct Quota that will be applied to option.
	- a. All non-cancelled registrations means the quota will apply to all registrants that are not cancelled. If you have integers or fields that collect guest options you will need the Registrations for a specific user input depending on how your form is built. Contact ANR Event Services at [events@anr.msu.edu](mailto:events@anr.msu.edu) for assistance.
	- b. Registration for a specific input allows you to select which input you would like to put the quota on. With this option you can add multiple quotas on one form. For example, if

### **ANR EVENT SERVIC**

MICHIGAN STATE UNIVERSITY EXTENSION

you are offering breakout sessions that are limited, you can add a quota for each, using the "Form Input Label" dropdown.

#### **Configure Quotas: Training**

Required fields are indicated with an asterisk (\*)

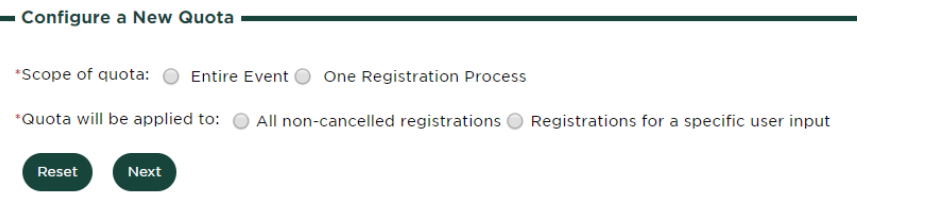

i. When using the Form Input Label, you can narrow it down to the breakout sessions by clicking Next and using the Form Input Value dropdown.

### **Configure Quotas: Training**

Required fields are indicated with an asterisk (\*)

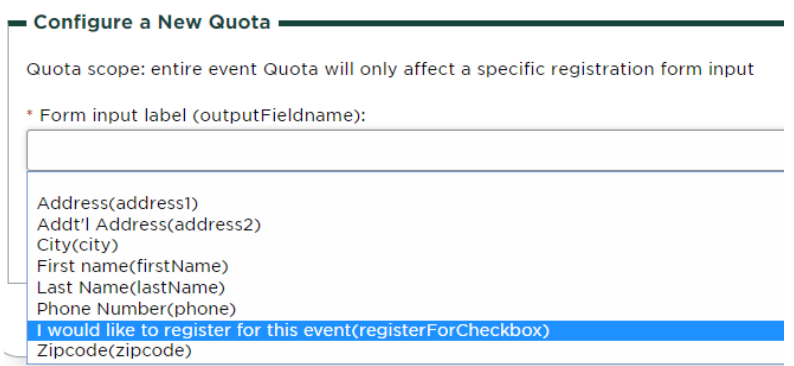

- ii. Each breakout will need to be entered individually so this can take some time if you have a long list.
- 4. Click Next.
- 5. Add a minimum and/or maximum number for your quota.

### **ANR EVENT SERVICES**

activt

MICHIGAN STATE UNIVERSITY EXTENSION

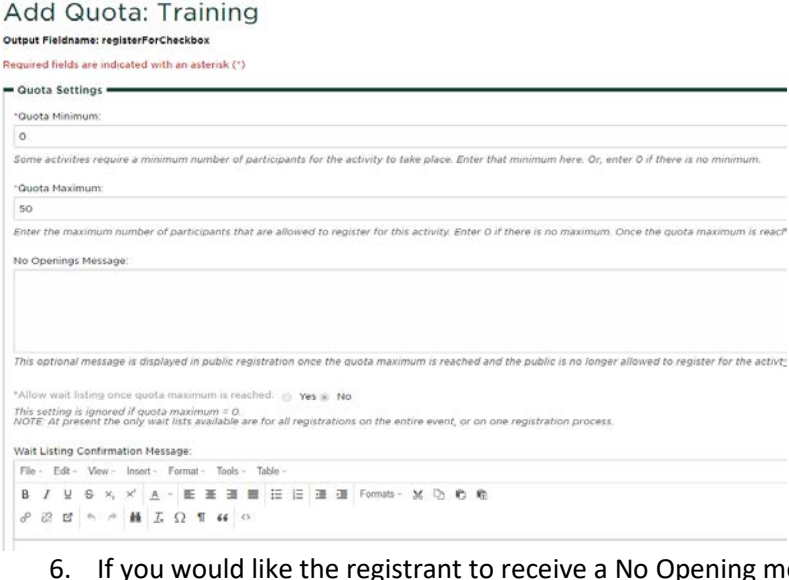

- g message you may add that.
- 7. If the quota is on an event or specific registration process you can click the Yes option to allow a waiting list once the quota is met. This is not available on specific input quotas.
	- a. You can also add a Wait Listing Confirmation Message.
- 8. Make sure the Quota is marked active.
- 9. Click "Create Quota" to activate quota.
- 10. Repeat as necessary.

To manage or view your quota, please reference the Managing Quota Report procedure.